## **Online Learning Academy** Let's get started...**PC**

### **computers**

#### **Instructions:**

Step 1: Prior to logging in for the first time, go to the following website and check your computer to make sure it meets the requirements for running Blackboard Collaborate.

#### [Check Your Computer](http://support.blackboardcollaborate.com/ics/support/default.asp?deptID=8336&task=knowledge&questionID=1473)

Blackboard Collaborate is the online platform we use for our virtual tutoring room. The following is a link to the minimum system requirements for all operating systems and browsers. \**There is an iPhone, iPad, and Android app for Blackboard Collaborate; however, it doesn't allow students to use the whiteboard. Students can talk and chat with tutors only*.

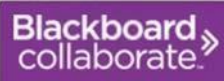

**Your Java Webstart** Version ÷

Supported

detected.

version of Java

STEP 1: Checking System Requirements

**Your Operating System** 

Supported

Operating System detected.

**Session Login** 

 [Minimum System Requirements](http://support.blackboardcollaborate.com/ics/support/default.asp?deptID=8336&task=knowledge&questionID=2890) [App For IOS](https://itunes.apple.com/us/app/blackboard-collaborate-mobile/id546742528?mt=8)

[App For Android](https://play.google.com/store/apps/details?id=com.bbcollaborate.collaborate&hl=en)

Step 2: Go to the Online Learning Academy's website and click on "Enter Tutoring Room".

<http://manoa.hawaii.edu/ola/>

Step 3: Enter your first name name and click "Log in". No special username or password is required.

Step 4: When prompted, download and open the meeting file (will be named something like "meeting.jnlp").

*Note: The process of downloading and opening the meeting file will vary from browser to browser and platform to platform.*

Step 5: Java will load. This may take a few seconds or so.

## Please enter your Name as you wish it to be displayed in the session. (Note: The Name may not exceed 64 characters) Name: Log In  $\gg$ Downloads

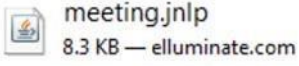

Step 6: Blackboard Collaborate will load. This may take 3-10 seconds.

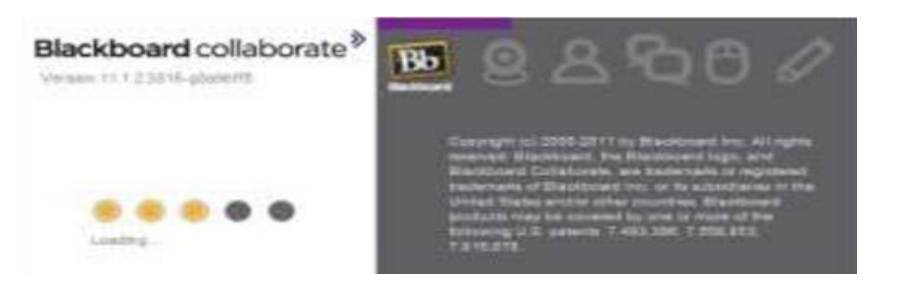

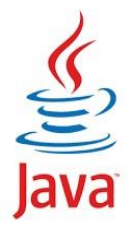

## **Online Learning Academy**

# Let's get started...**PC computers**

Step 7 You have arrived at our main tutoring room.

Step 8: Once you log in to the tutoring room, run the audio setup wizard. You can find it under Tools, Audio, Audio Setup Wizard. This will take you through several steps to

set up your computer's or headset's (if you have one) audio system.

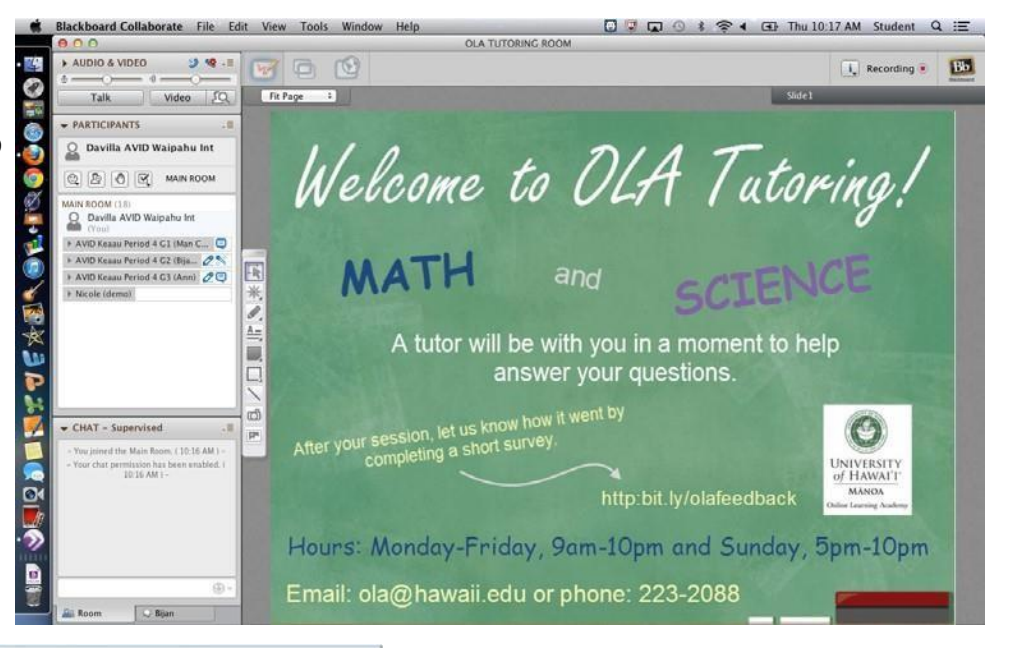

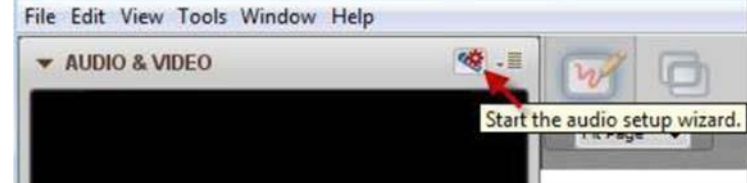

There are several ways and many different tools to interact with tutors. Below is a screen shot to familiarize you with tutoring room.

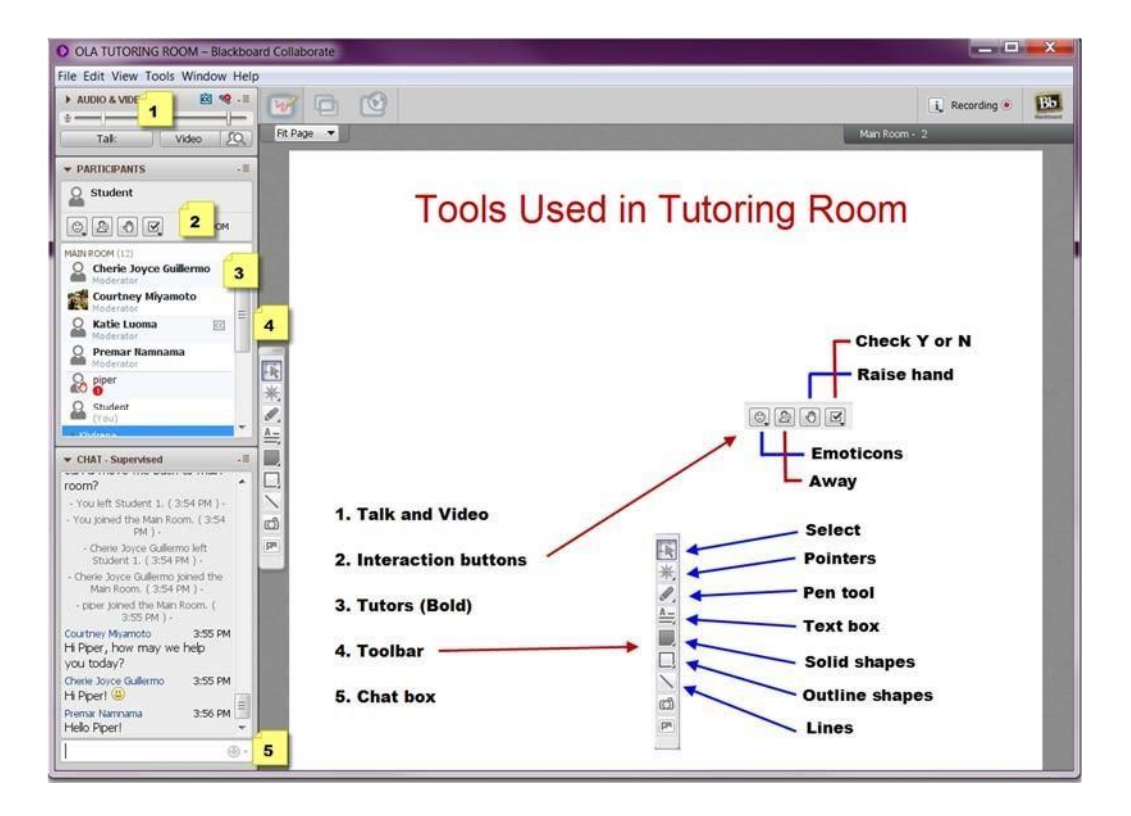